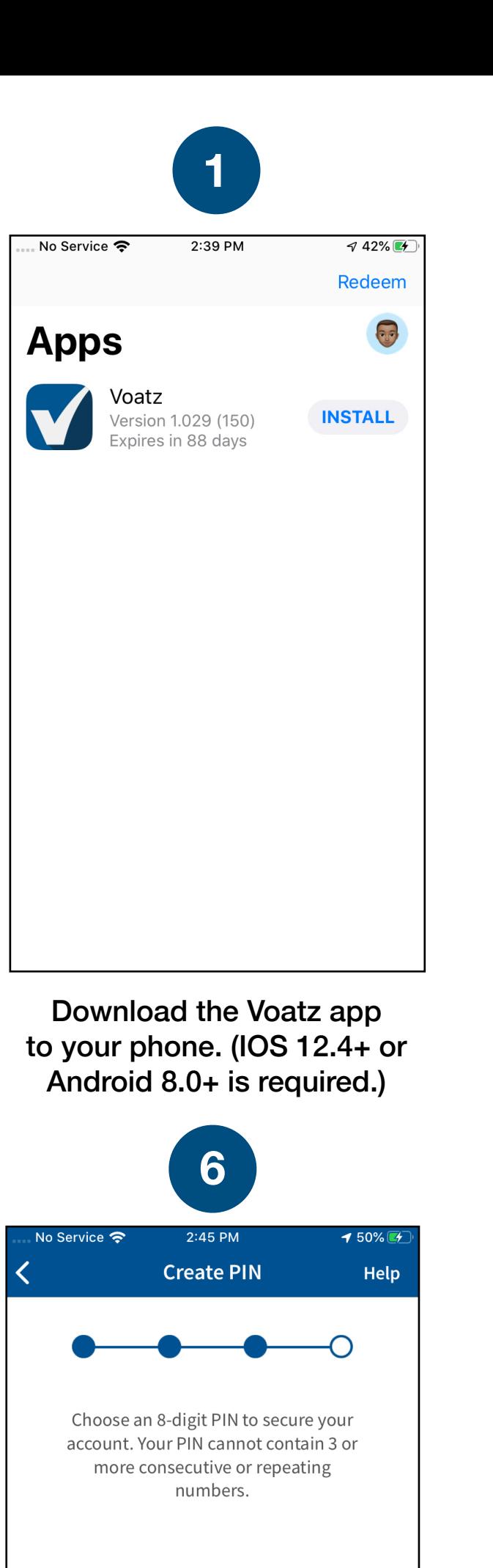

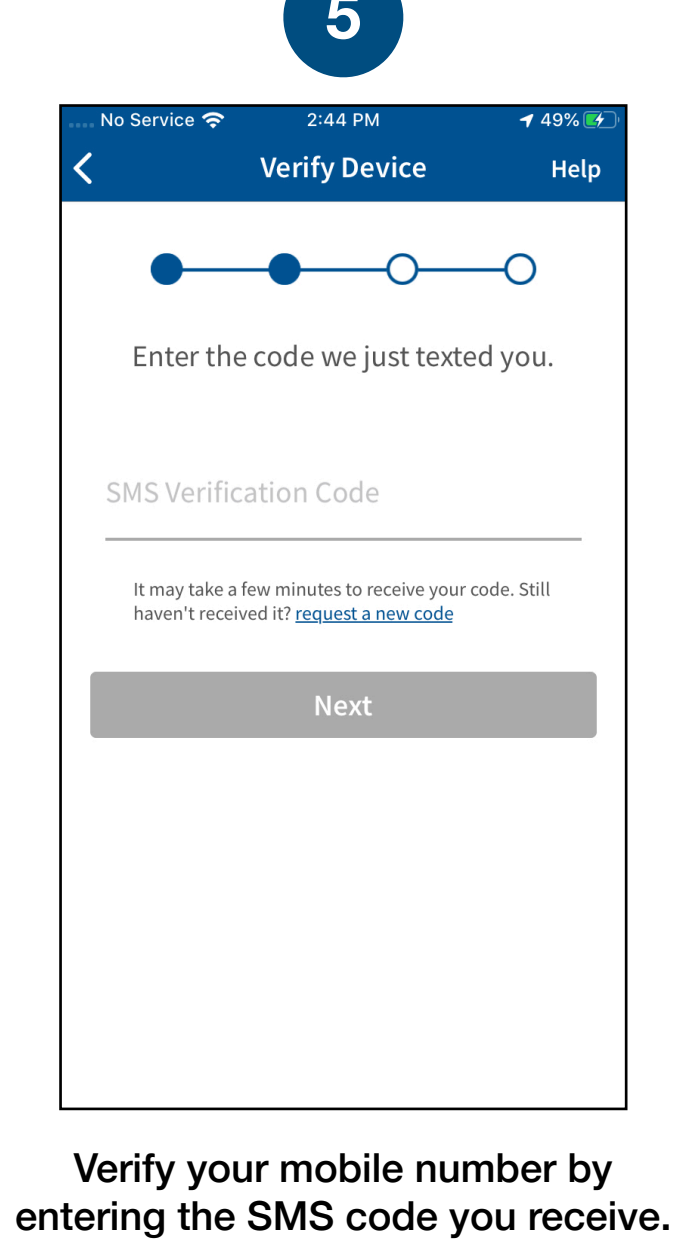

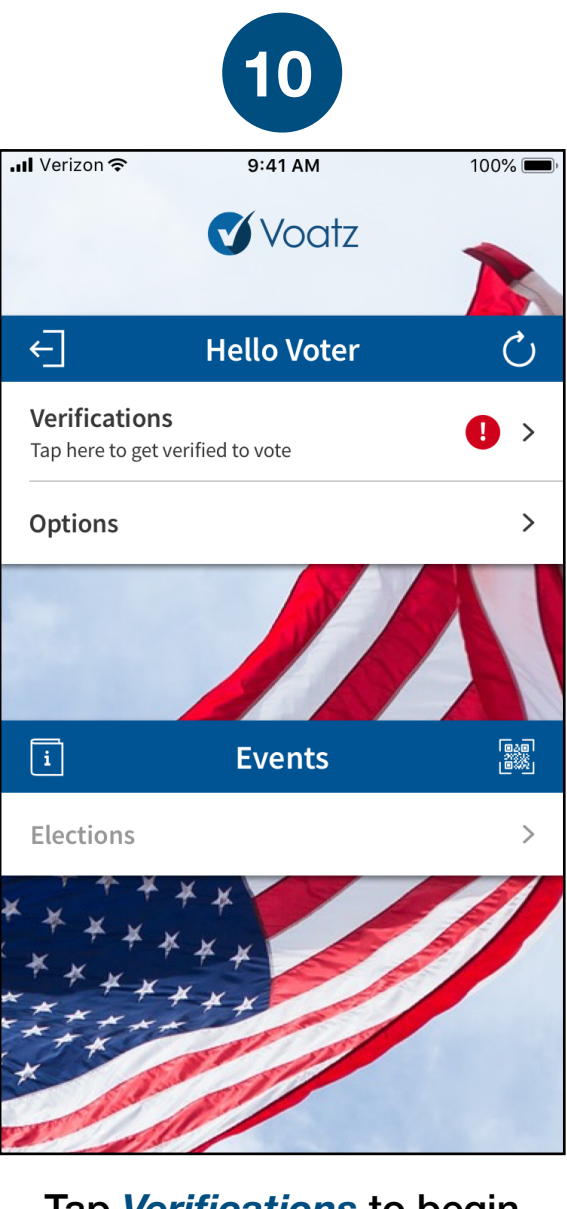

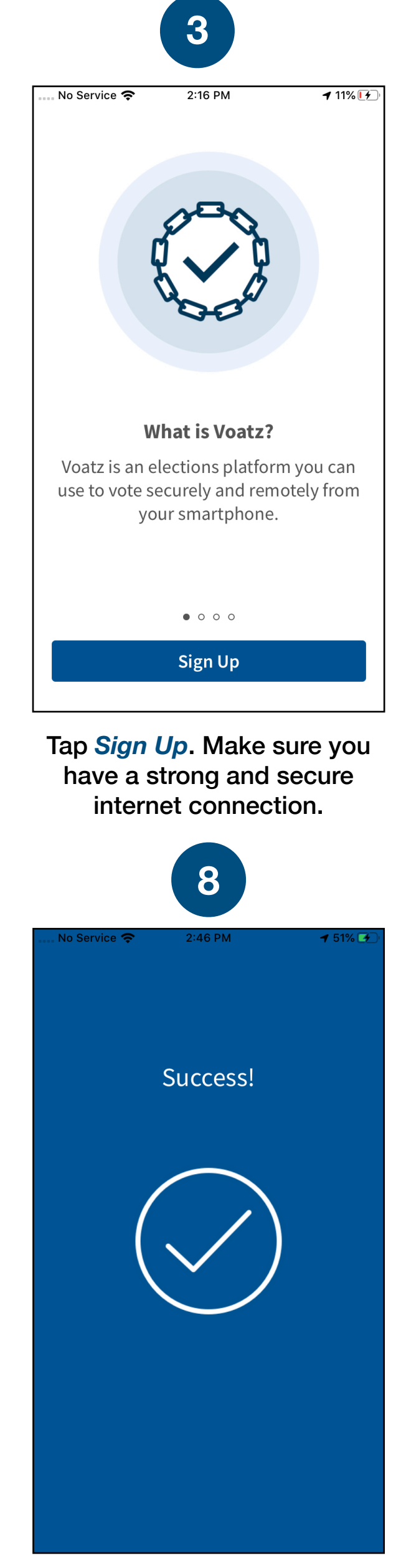

You have successfully signed up for Voatz!

Scroll through the Terms and tap the box for "I have read and agreed to the above". Then tap *Continue*.

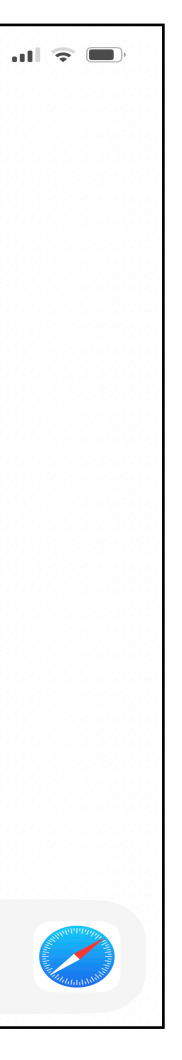

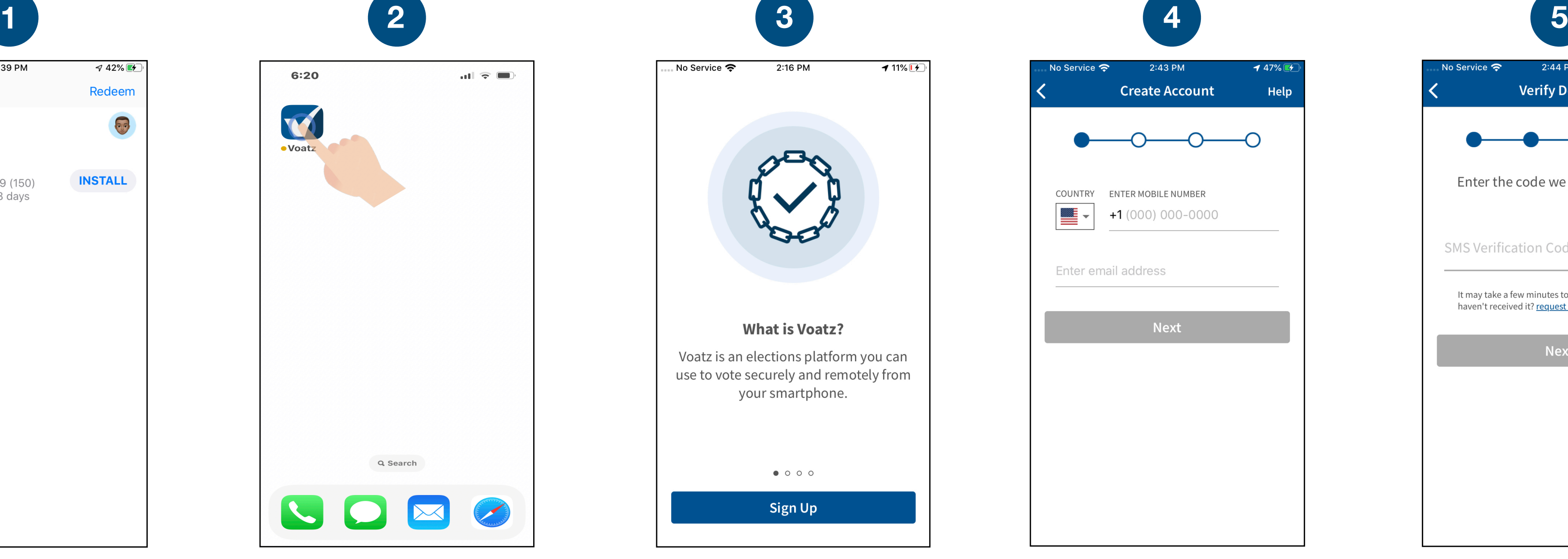

Enter the mobile number and email address that you used to register for this election

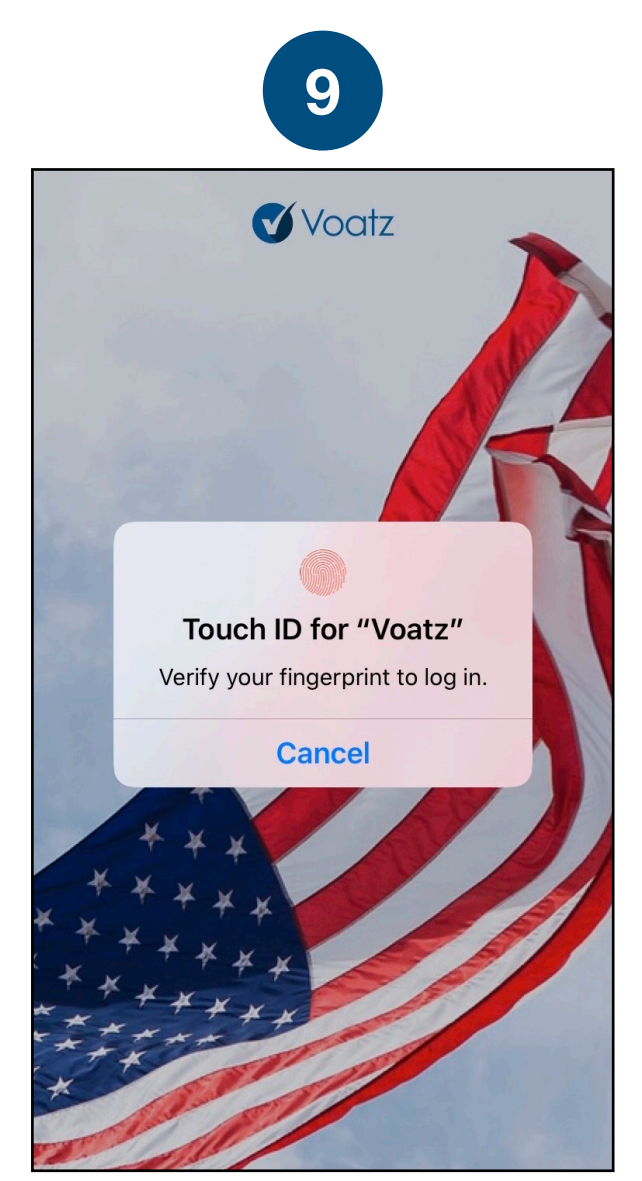

Log in with your phone's Touch ID, Face ID, or the Voatz PIN you just created.

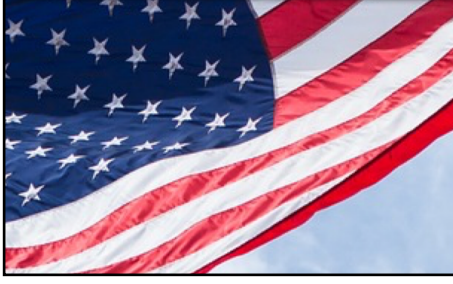

Tap *Verifications* to begin the verification process.

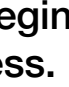

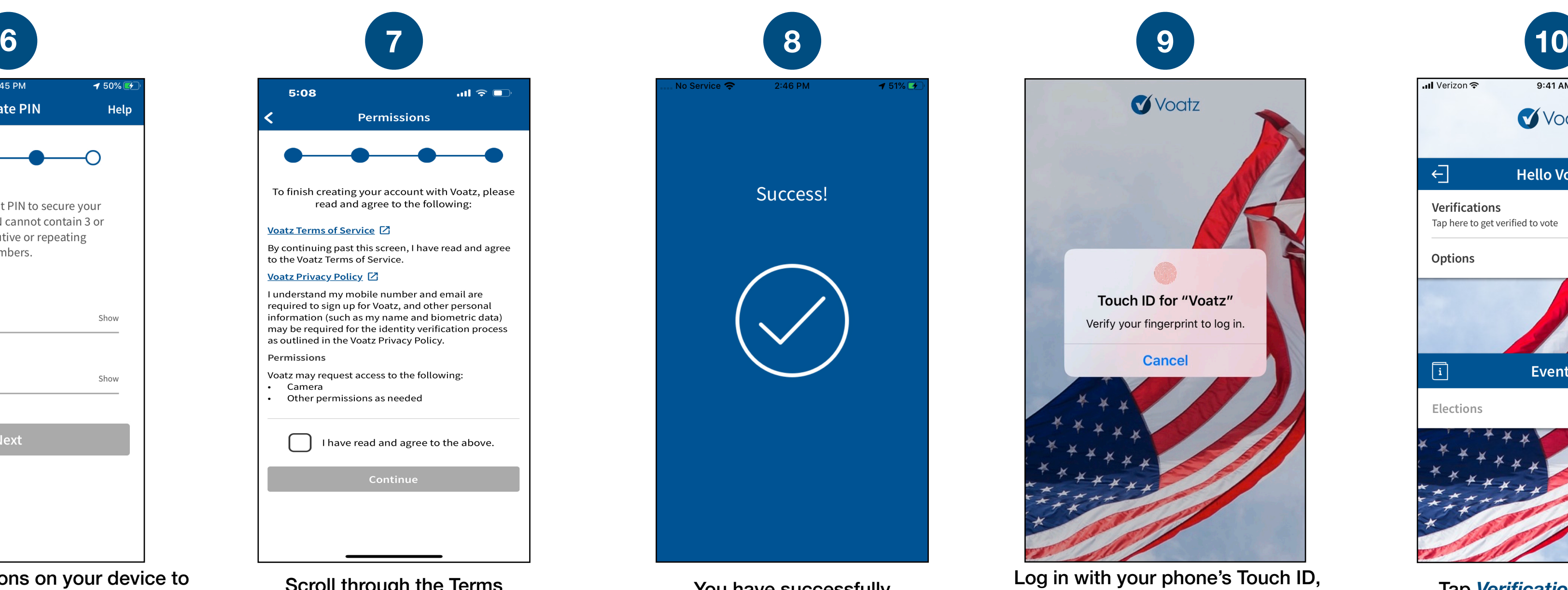

Follow the instructions on your device to create a Voatz PIN that you'll remember (Android phones require 12 digits). It cannot contain 3 or more sequential (678) or repeating (333) numbers.

**Next** 

Enter PIN

Verify PIN

Show

Show

**Technical questions? Contact us at: [support@voatzsupport.zendesk.com](mailto:support@voatzsupport.zendesk.com)** 

**To expedite the process, please include your name, jurisdiction/county, and the make and model of your mobile phone.** 

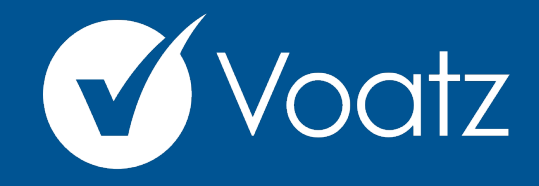

## **Instructions 2024 AAHOA Elections**

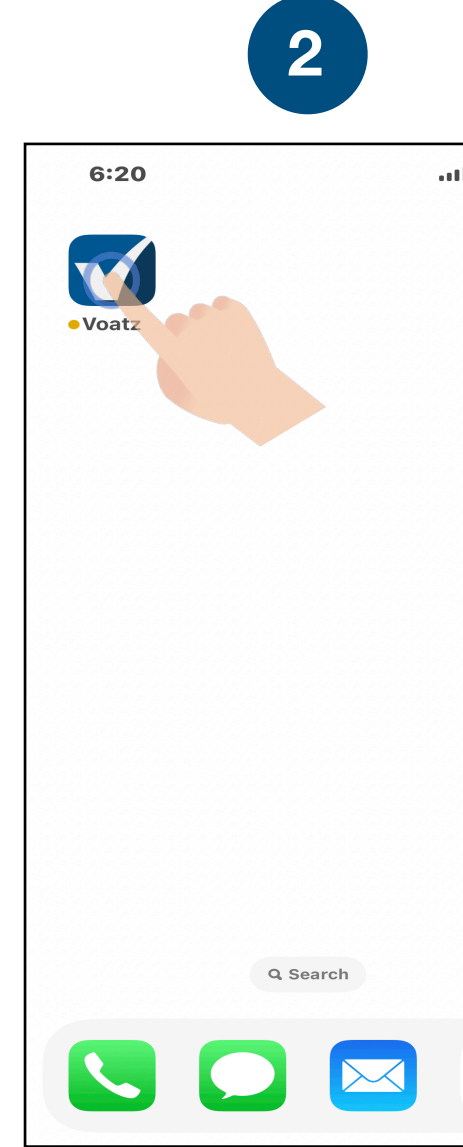

On the Home Screen, tap the Voatz icon to open the app.

## Review the description and tap *Scan Photo ID.*

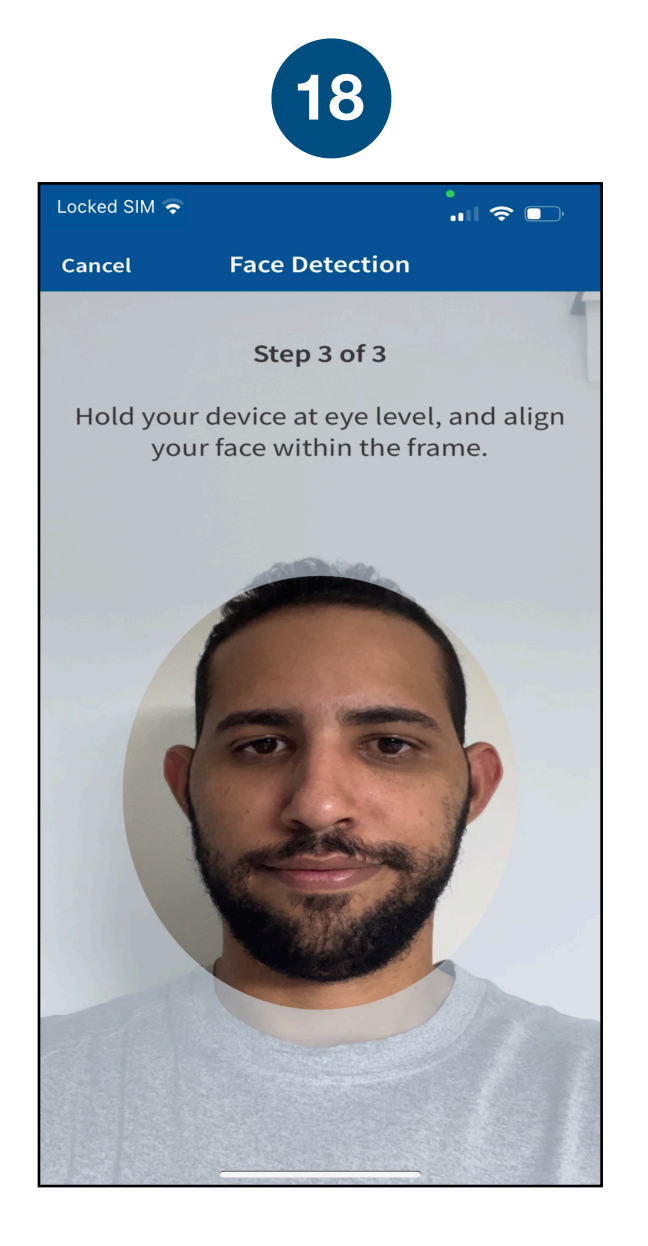

Choose the type of governmentissued ID you'd like to scan and tap *Begin Verification.*

Follow the instructions on the screen to complete the process. Make sure your scan is on an opaque surface.

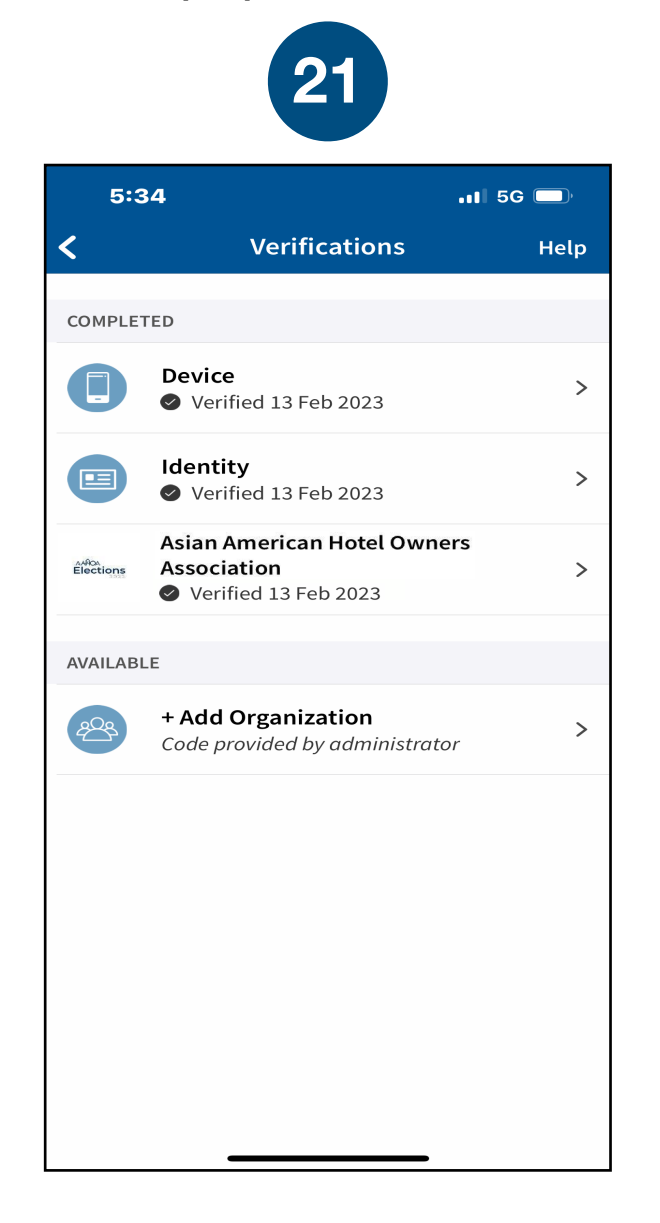

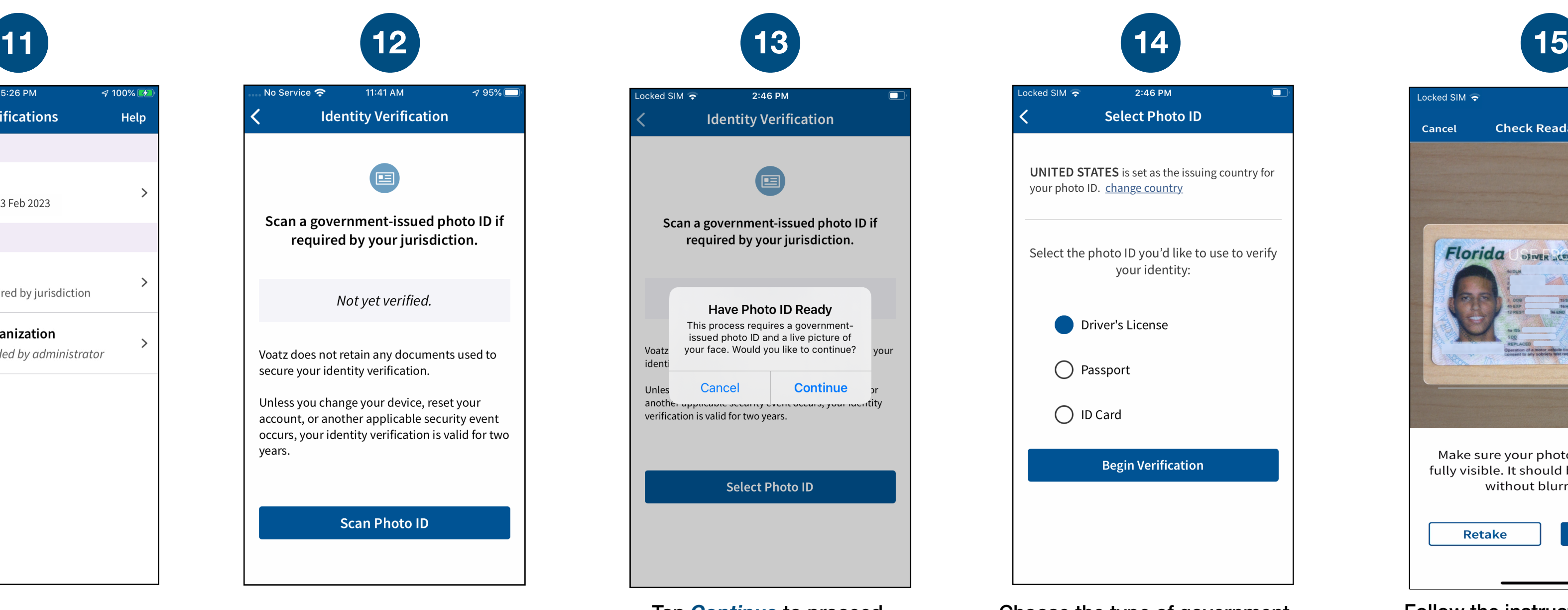

Depending on the type of ID, you may need take a photo of the back or enter additional information.

You're now verified! Tap the back arrow in the upper left to return to the home screen.

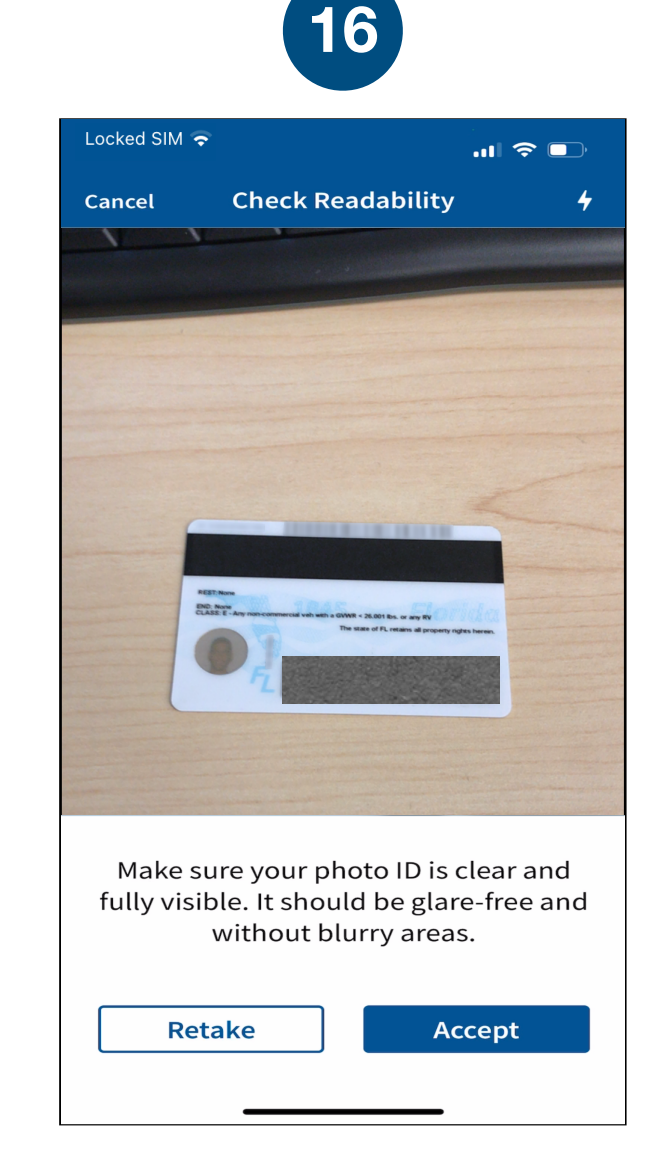

Follow the instructions on the screen to complete the process.

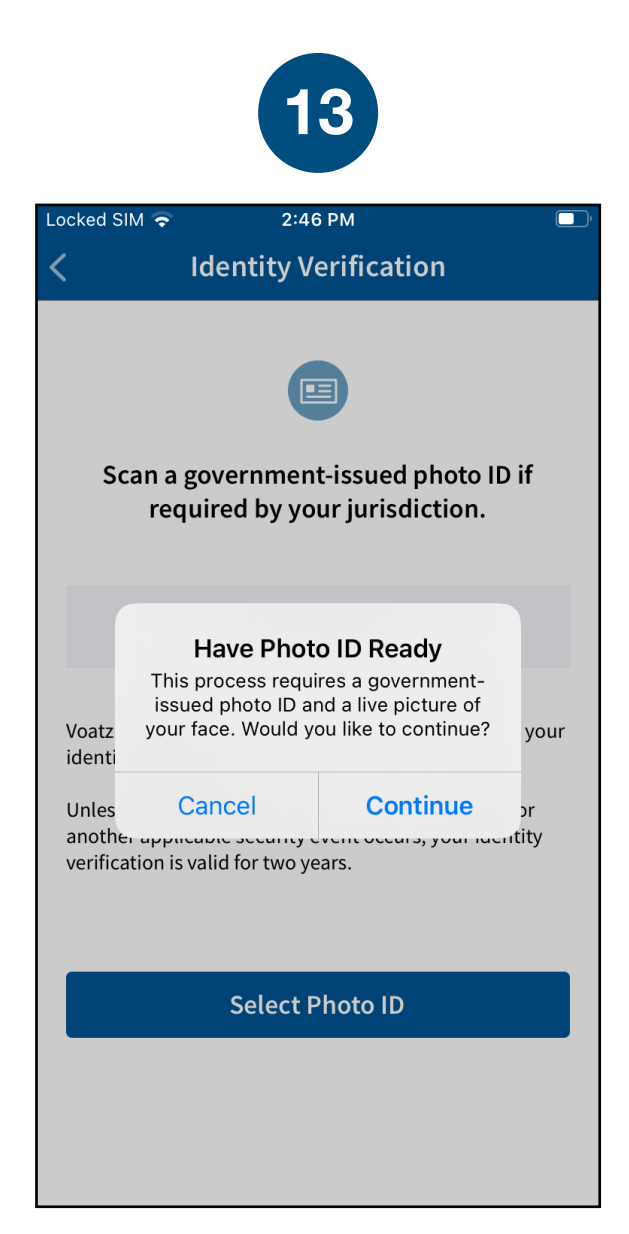

You have successfully uploaded your information.

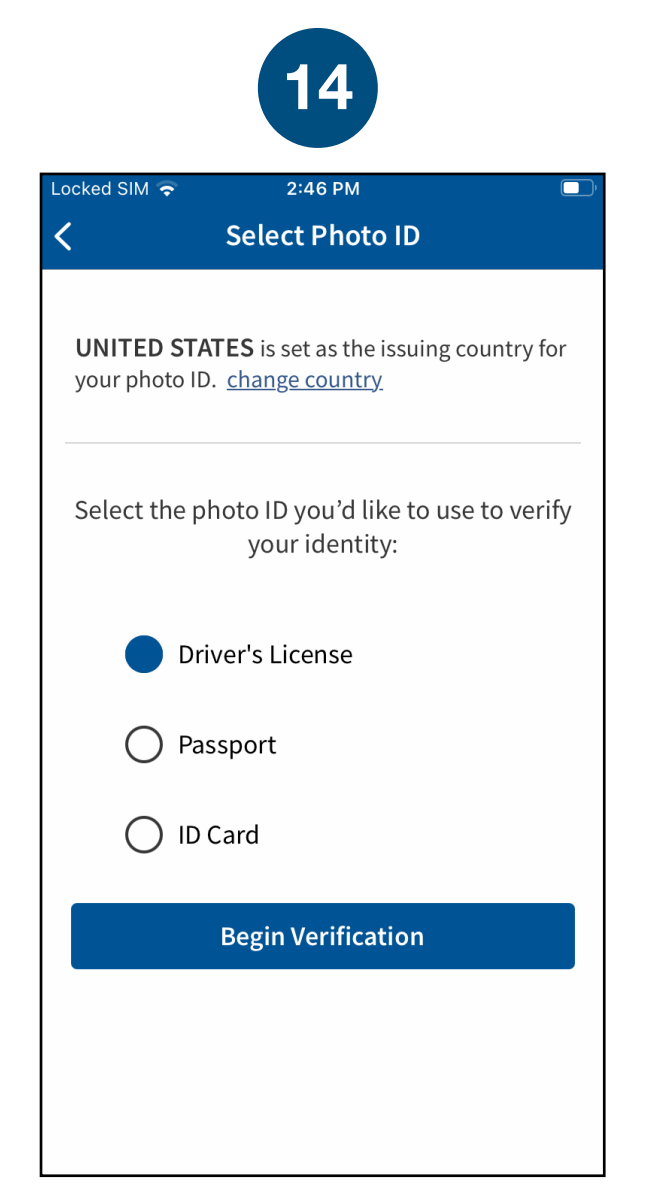

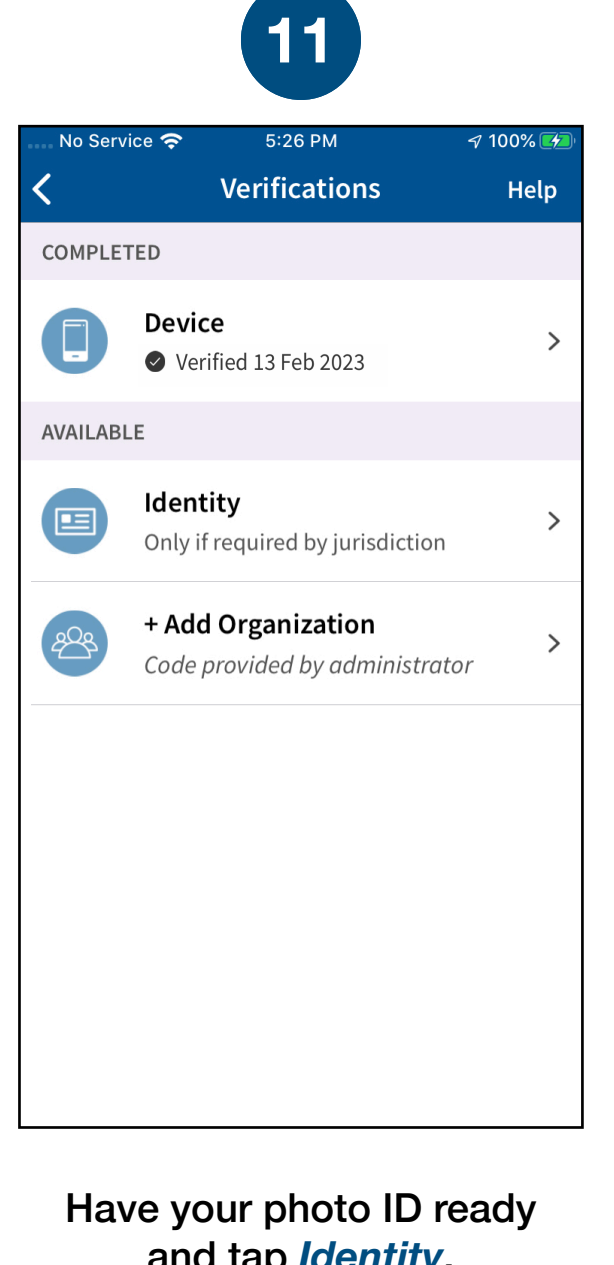

You'll receive confirmation that the verification process has begun. The process usually takes a few minutes, but may take 1-2 business days.

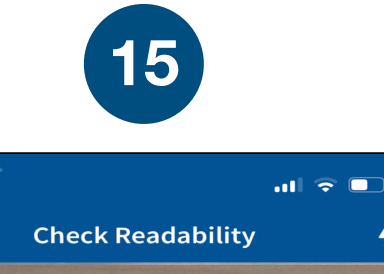

 $bc$ ked SIM  $\blacktriangleright$ 

Cancel

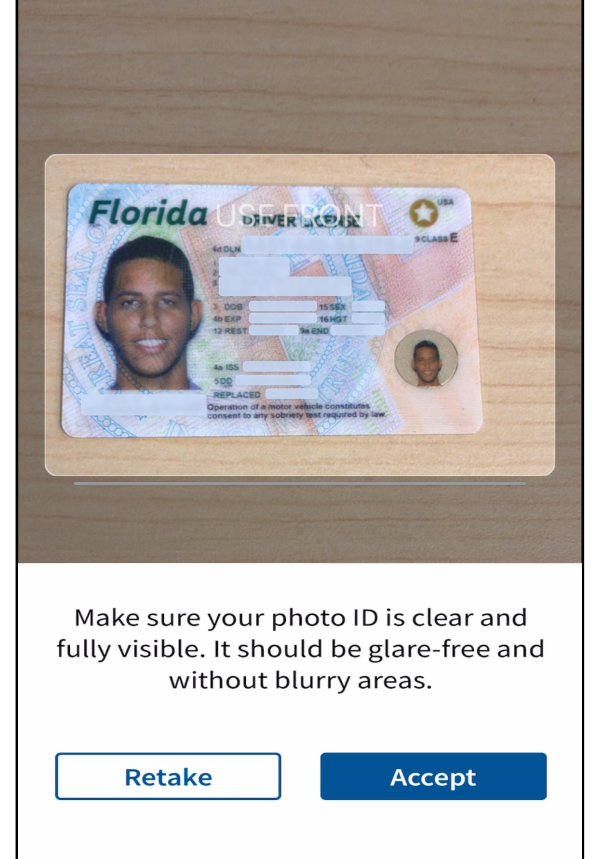

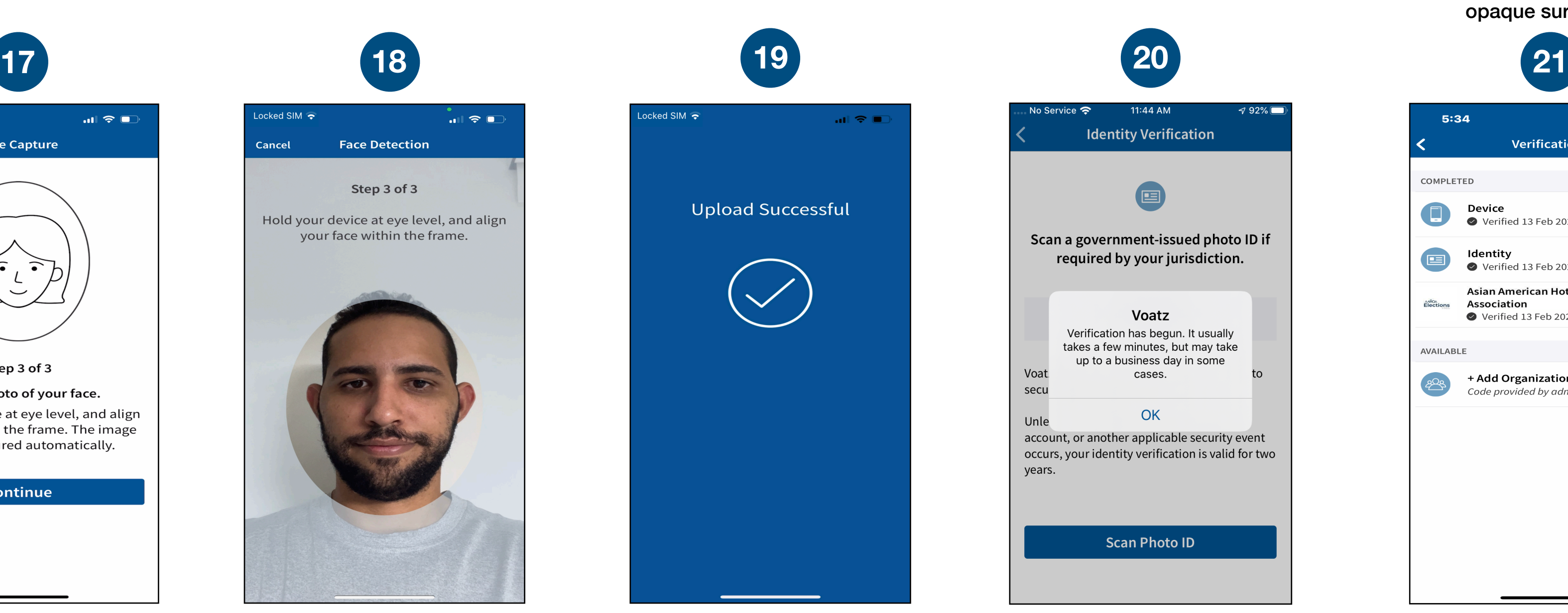

Once the election is open, tap the "refresh" icon to the right of your name. Then tap *Elections* to get started.

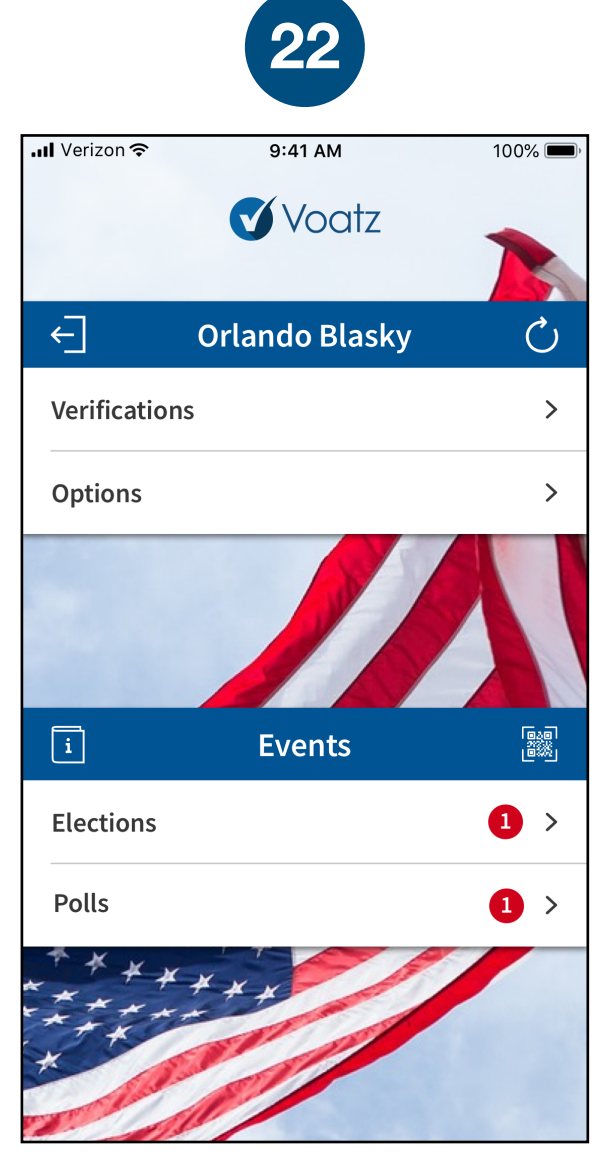

Next, tap *Tap to Continue* to take a photo of yourself.

## Tap *Continue* to proceed. Please note that Military IDs are not permitted

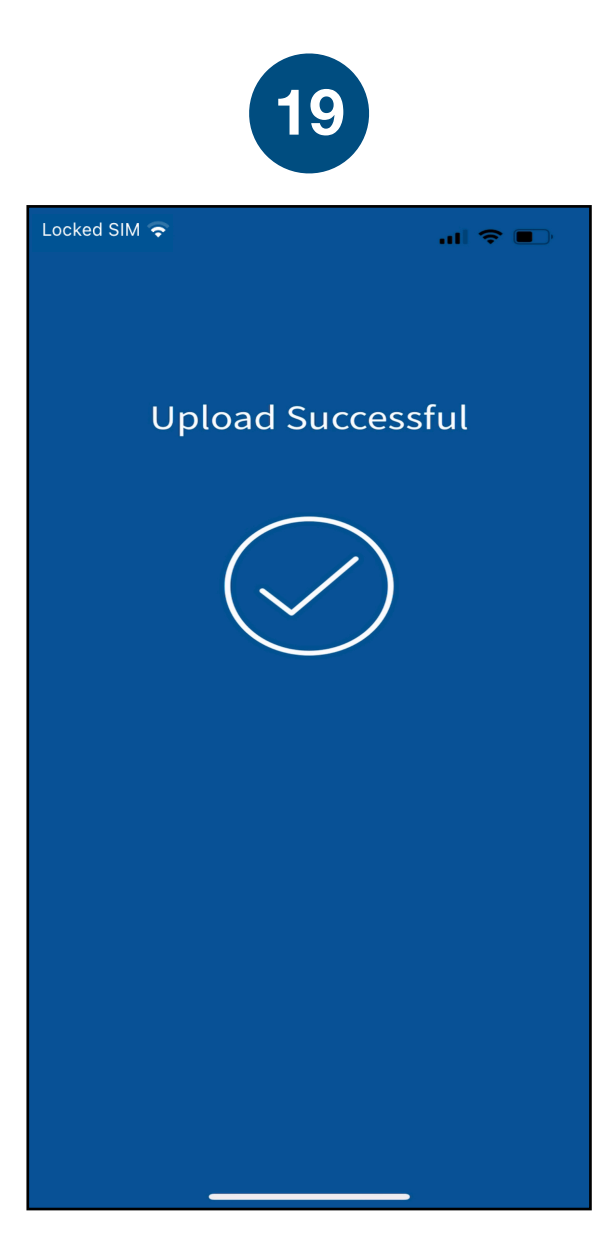

and tap *Identity*.

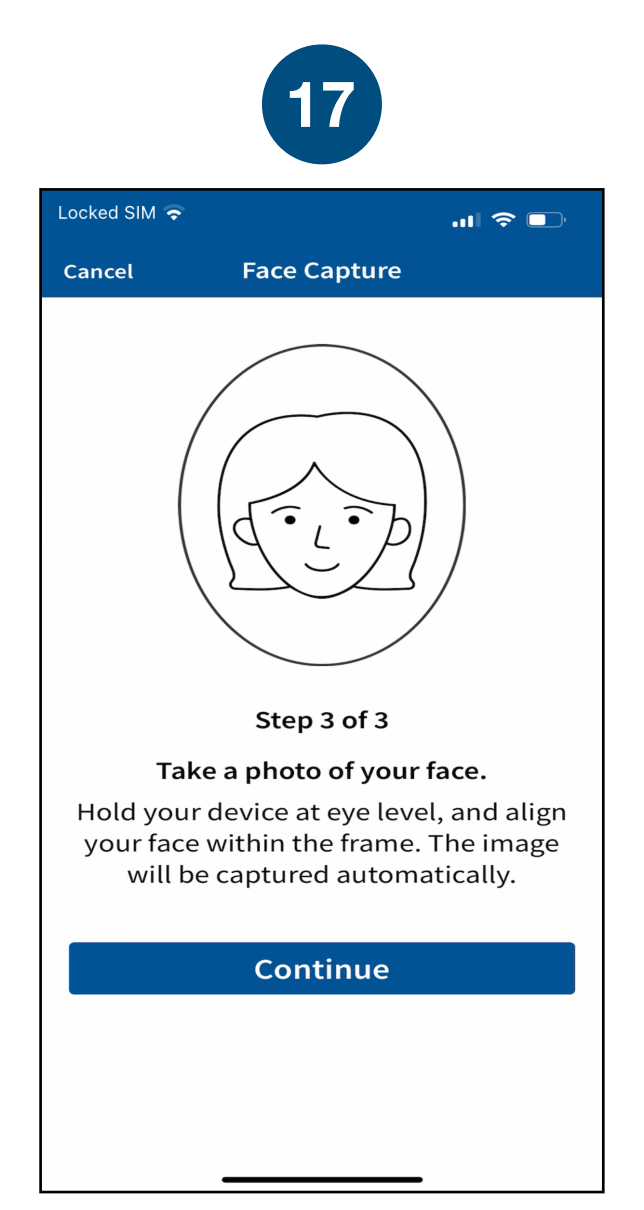